## DAIMLER TRUCK

## **Kontoverknüpfungsprozess für das Daimler Truck Supplier Portal**

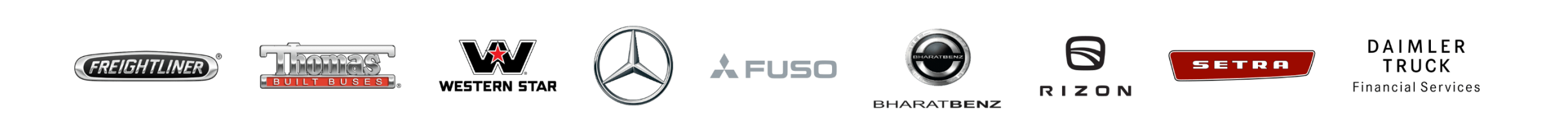

**Schritt1:** Starten Sie die Anmeldung im Daimler Truck Supplier Portal an mit einem Klick auf "**Anmelden**". (URL: [https://supplier.daimlertruck.com\)](https://supplier.daimlertruck.com/)  $\mathcal{C}$  $\Omega$ https://supplier.daimlertruck.com ্দি ®  $\leftarrow$  $\Box$ ิ่ร์≅ DE | EN ∩ DAIMLER TRUCK Daimler Truck **Supplier Portal**  $\blacksquare$ EINKAUF / ZUSAMMENARBEIT / NACHHALTIGKEIT / SUPPORT Anmelden & Q Willkommen im neuen Daimler Truck Supplier Portal RTB3151907509CHD

## **Schritt 2:** Melden Sie sich mit den neuen Zugangsdate an, das Sie mit Ihrem Hauptkonto verknüpfen möchten.

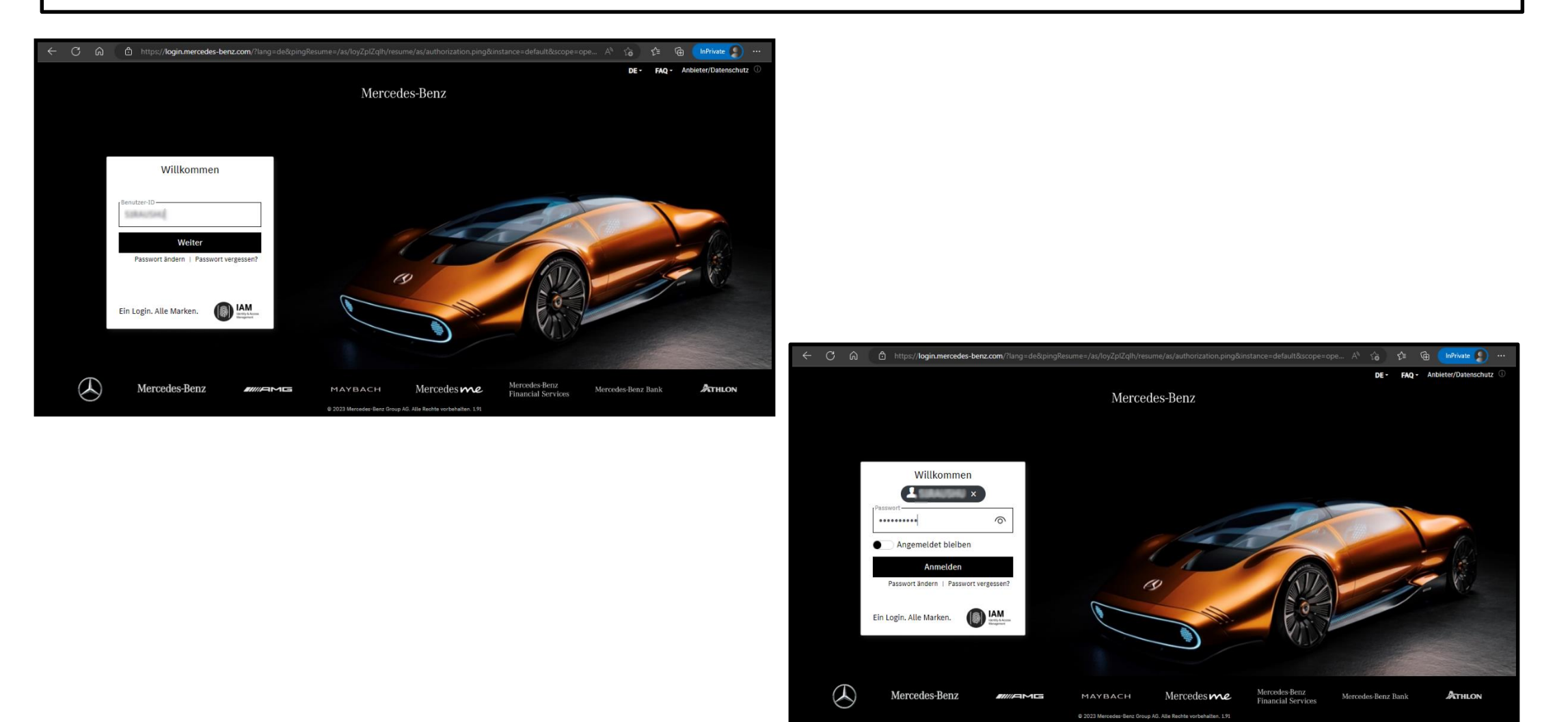

**Schritt 3:** Überprüfen Sie Ihre E-Mail-Adresse, stellen Sie sicher, dass Sie dieselbe E-Mail-Adresse wie Ihr Hauptkonto verwenden.

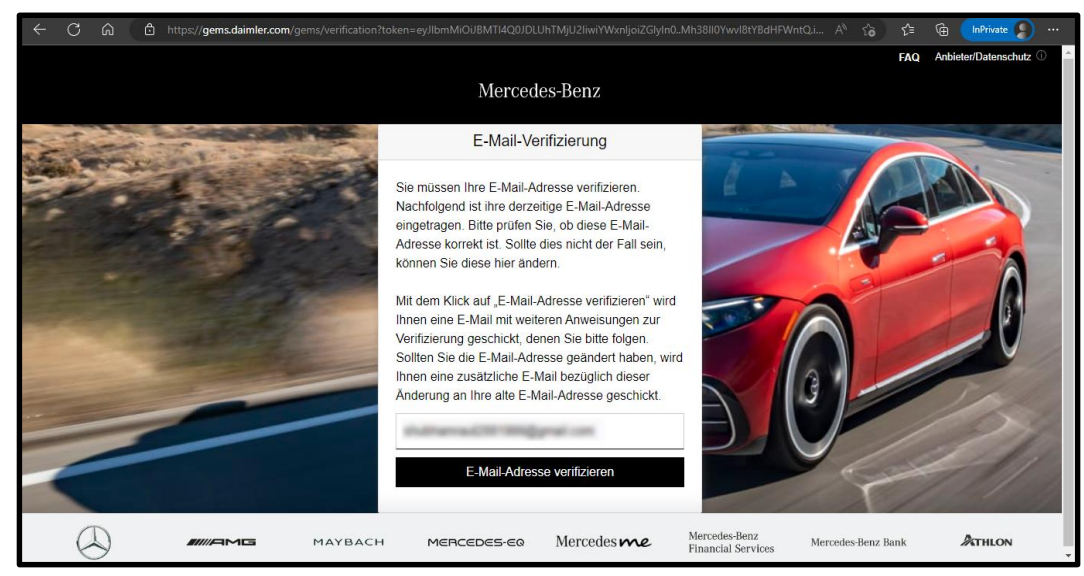

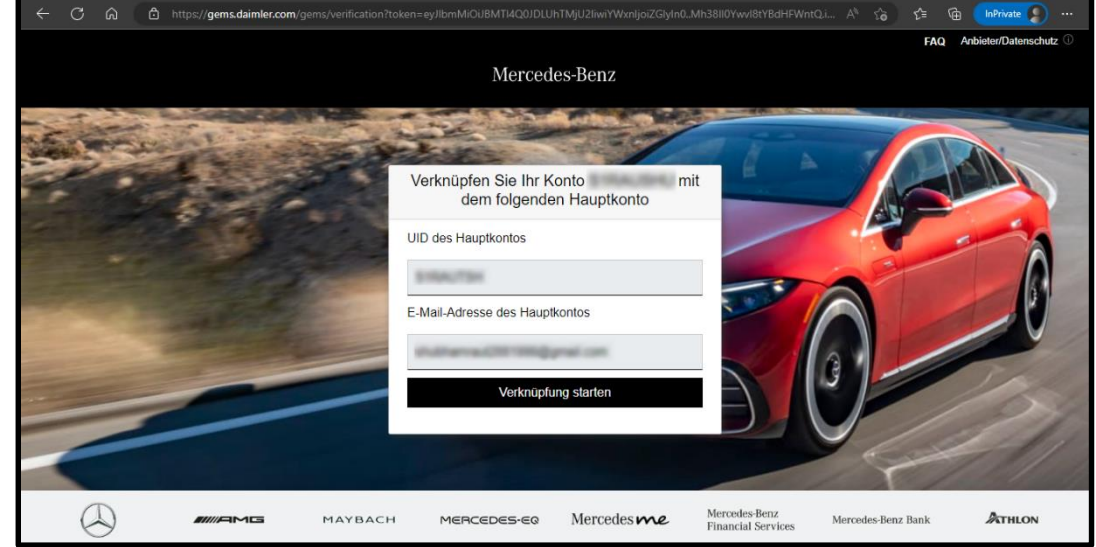

**Schritt 4:** Um den Prozess der Kontoverknüpfung abzuschließen, melden Sie sich mit den Anmeldedaten Ihres Hauptkontos an.

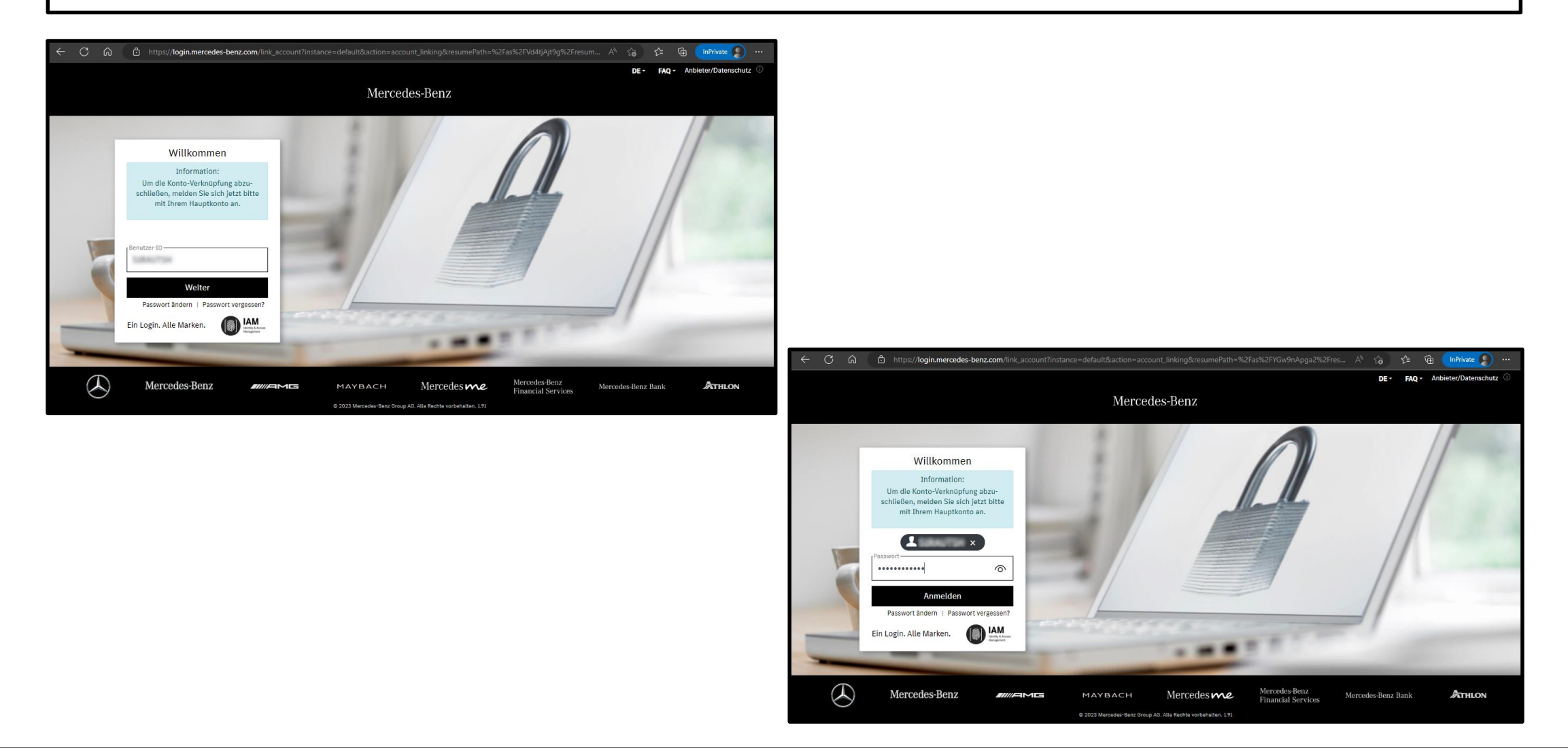

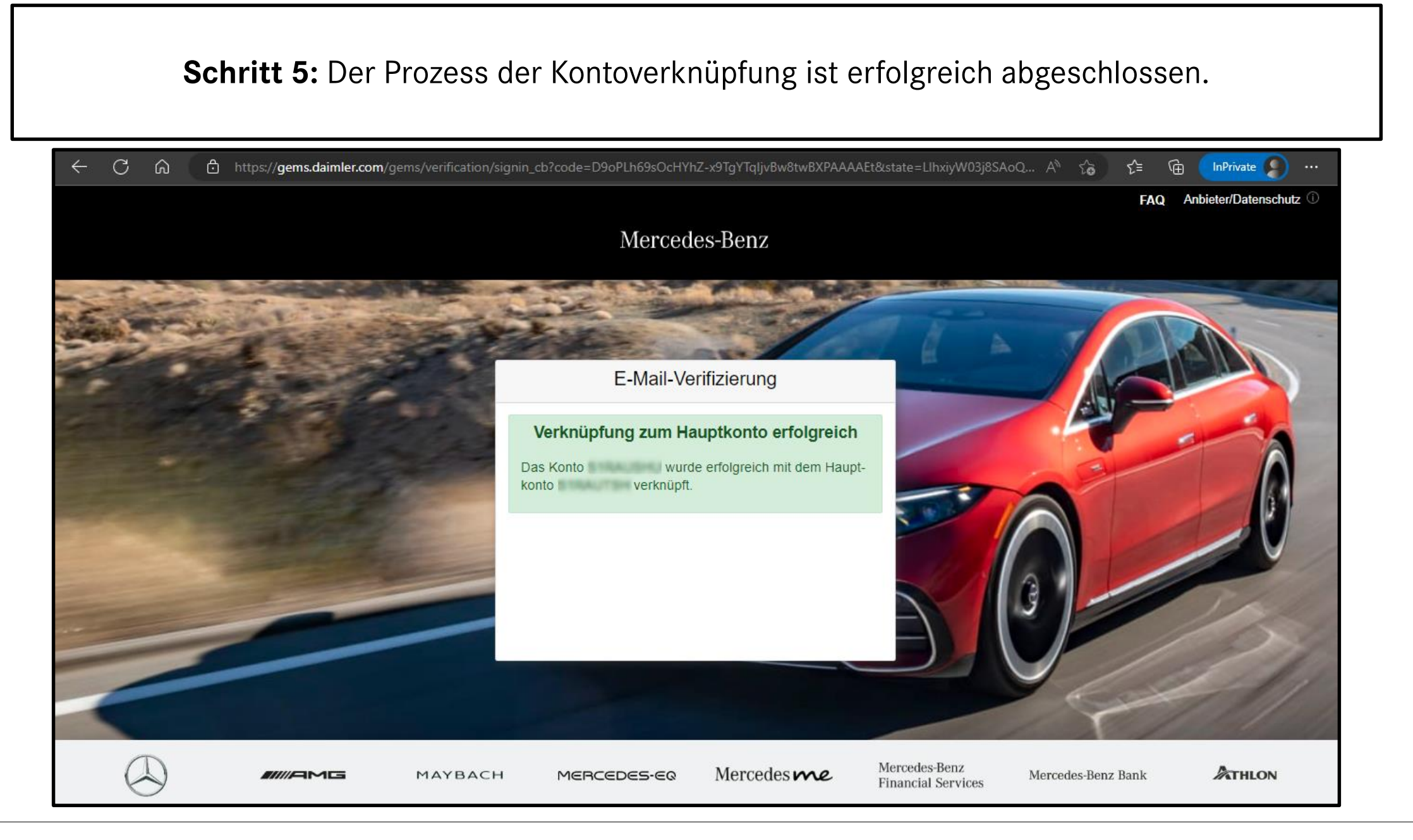

## **Schritt 6:** Melden Sie sich mit Ihren neuen Zugangsdaten im Daimler Truck Supplier Portal an.

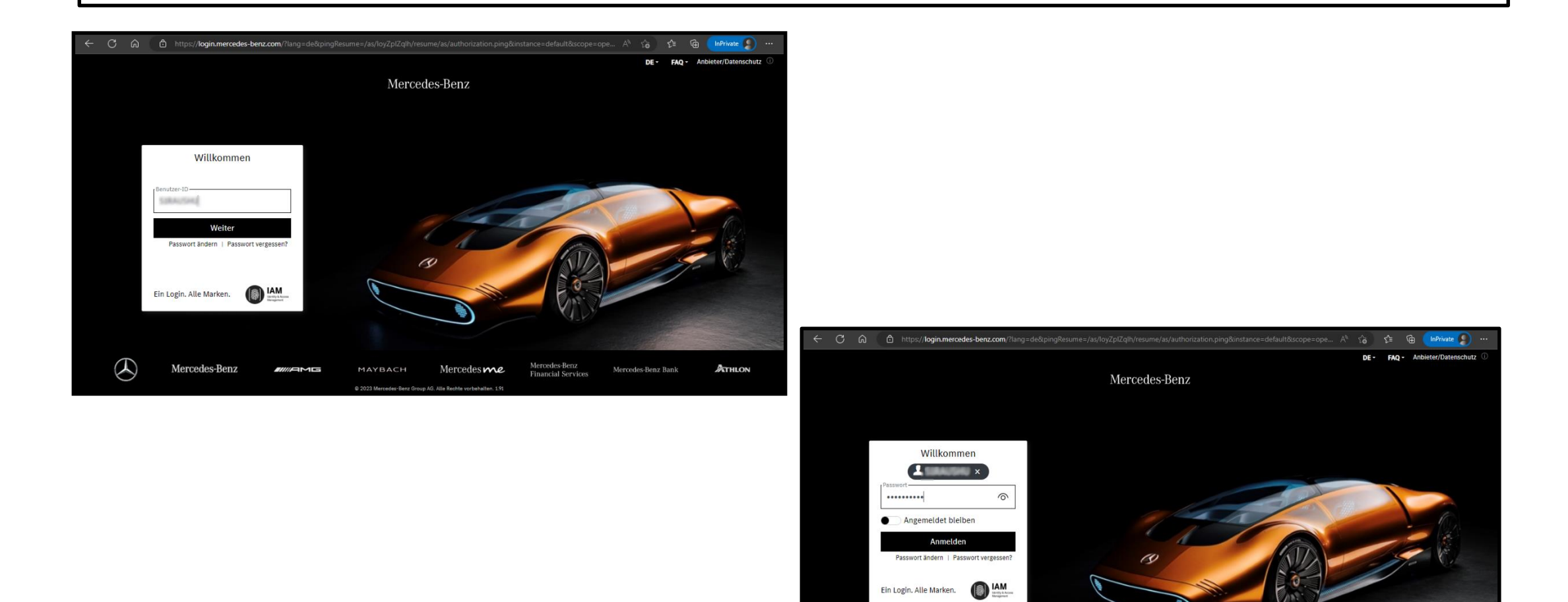

B

Aerced

ATHLON